# Progressive Web Apps in GeneXus

How to create progressive web Applications in GeneXus

**GeneXus** 

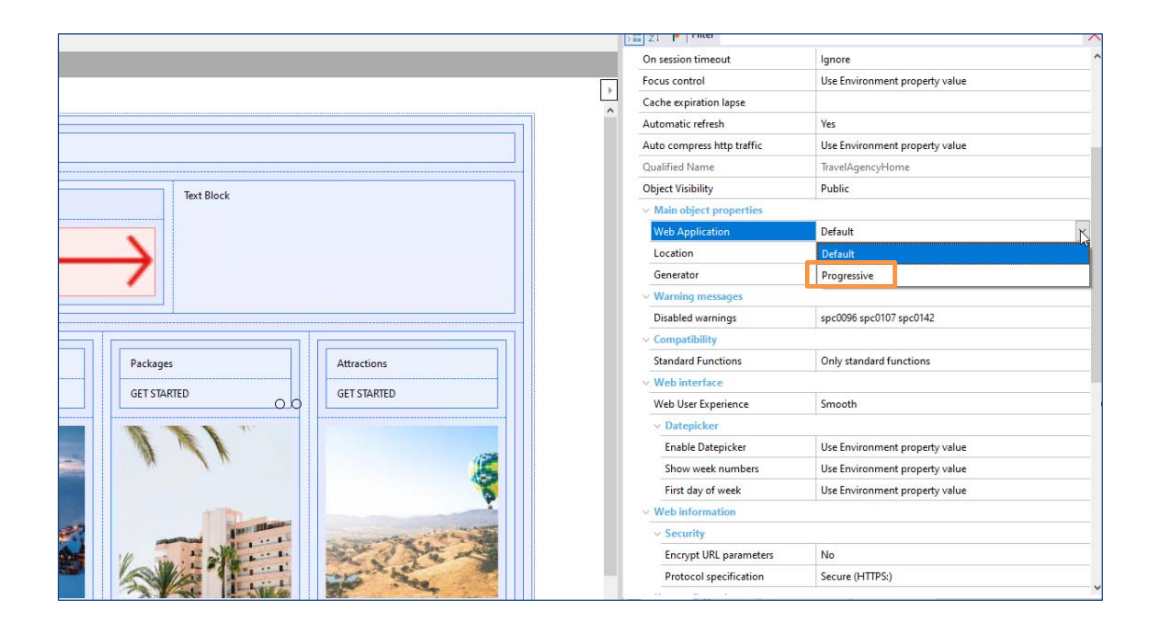

Veremos en este video lo sencillo que es crear una aplicación web progresiva en GeneXus.

Utilizaremos para este ejemplo la aplicación de Travel Agency en la que ya venimos trabajando. Seleccionamos el web panel TravelAgencyHome. Este web panel es un objeto main, ya que tiene la propiedad Main program en true, o sea que puede ser ejecutado en forma independiente, sin necesidad de acceder a él desde el Developer Menu. Son este tipo de web panel los que podrán ser configurados como aplicación web progresiva. (Por el momento solamente podrá ser configurado como PWA un objeto main por KB)

Vemos que en las propiedades de este panel, tenemos una selección de nombre Main object properties, y dentro de él la propiedad Web Application. Por defecto nos aparece con el valor "Default", esto significa que será generada una aplicación web estándar. Si cambiamos el valor a "Progressive", estaremos indicando que queremos se genere una aplicación web progresiva. Al cambiar este valor, aparecerá una nueva selección de nombre Web Application, desde el cual podremos configurar las propiedades necesarias para la creación de una aplicación web progresiva. Repasemos estas propiedades una a una.

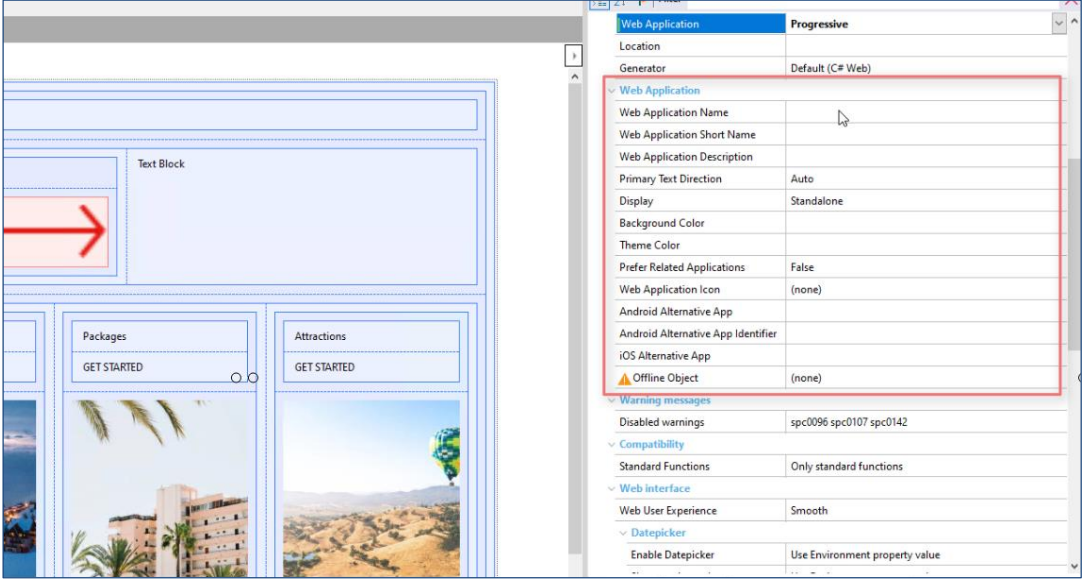

**Web Application Name**. Esta propiedad contendrá el nombre que le asignamos a la aplicación, será el nombre que veremos en el listado de aplicaciones o en la etiqueta del icono de acceso.

**Web Application Short Name**. Es el nombre corto que se le asignará la aplicación. Este nombre es el que se mostrará cuando no haya espacio suficiente para mostrar el nombre completo, o sea el que asignamos a la propiedad anterior (Web Application Name).

**Web Application Description.** Aquí podremos ingresar una breve descripción general de nuestra aplicación web.

**Primary Text Direction.** Determina la dirección del texto para las propiedades Name, Short Name y Description. Las opciones que tenemos son las siguientes: - Auto: Este es el valor predeterminado. El navegador utilizará el algoritmo bidireccional Unicode, para determinar la dirección del texto. Por ejemplo, en el idioma inglés o español será de Izquierda a derecha, en árabe o hebreo de derecha a izquierda. -De Izquierda a derecha: Mostrará el texto de izquierda a derecha. -De derecha a izquierda: Mostrará el texto de derecha a izquierda.

**Display** En esta propiedad definiremos el modo de visualización que queremos para nuestra aplicación. Las opciones que tenemos son: Standalone: En este modo la aplicación se ejecutará en su propia ventana, independiente del navegador, simulando la experiencia de una aplicación nativa, ocultando elementos de la interfaz de usuario. FullScreen: Se visualizará sin ninguna interfaz de usuario, y ocupará la totalidad del área disponible. Estas dos opciones son las más utilizadas

para este tipo de aplicaciones. Luego tenemos: Minimal: Esta opción tendrá mínimos elementos de interfaz de usuario. Solamente será compatible este modo en Chrome con dispositivos móviles. Browser: La visualización de la ventana de navegación será la de un navegador estándar. Debemos tener en cuenta que si elegimos esta opción, no nos permitirá instalar la aplicación en el dispositivo. Por estos motivos no es recomendable esta opción salvo que haya una razón particular para su uso.

**Background Color** Aquí podremos asignar el color de fondo de la aplicación cuando está iniciando. Es importante asignar un color relacionado con el sitio, ya que esto ayuda a crear una transición fluida entre el inicio de la aplicación web y la carga del contenido.

**Theme Color** El color que seleccionemos o ingresemos en esta propiedad, será el de los elementos de la interfaz de usuario a de la aplicación, su barra de herramientas, como por ejemplo la barra de direcciones.

**Prefer Related Applications** Si configuramos esta propiedad en true, estaremos indicando que se sugiere la descarga de la aplicación nativa por sobre la aplicación web que estamos ejecutando. Cuando accedamos al sitio aparecerá un cuadro de diálogo en la parte inferior de la pantalla, sugiriendo la instalación de la aplicación nativa que le indiquemos, ya veremos donde ingresar esta ruta.

**Web Application Icon** En esta propiedad deberemos seleccionar el icono de acceso que se mostrará en la pantalla de inicio del dispositivo.

**Android Alternative App.** En caso de haber configurado la propiedad "Prefer Related Applications = true". Aquí deberemos indicar la URL para descargar la aplicación nativa Android. Podrá ser una URL de Google Play o una personalizada donde se aloje la aplicación. Suponiendo que ya tenemos publicada la aplicación nativa la Play Store, para averiguar la URL simplemente ingresamos a la aplicación y copiamos la URL de allí.

**Android Alternative App Identifier.** En esta propiedad podremos indicar el ID de la aplicación nativa Android a descargar. Si observamos la URL de la propiedad anterior, vemos que al final de ella aparece un ID, este es el valor que deberíamos ingresar aquí.

**iOS Alternative App.** Si hemos configurado la propiedad "Prefer Related Applications = true", aquí podremos ingresar la URL de descarga de la aplicacion IOS. Para este ejemplo dejamos la propiedad Prefer Related Applications en false, por lo que dejaremos vacíos estos últimos tres campos.

**Offline Object.** Por último, aquí debemos elegir un objeto web, el cual se mostrará en caso de ejecutar la aplicación sin conexión a Internet. Puede ser un web panel que ya tengamos creado o generar uno específicamente. En este caso seleccionamos el panel "About".

#### Progressive Web App in Gx

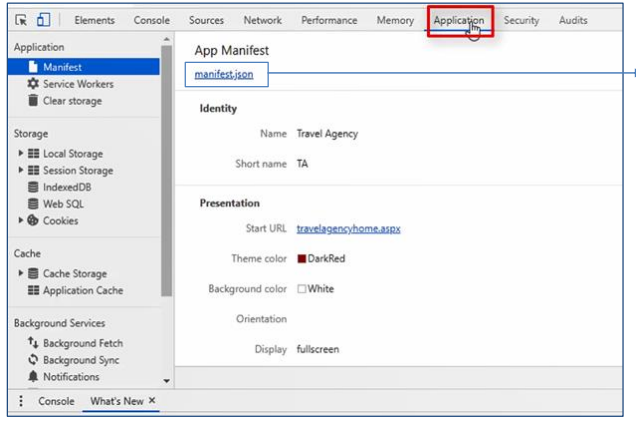

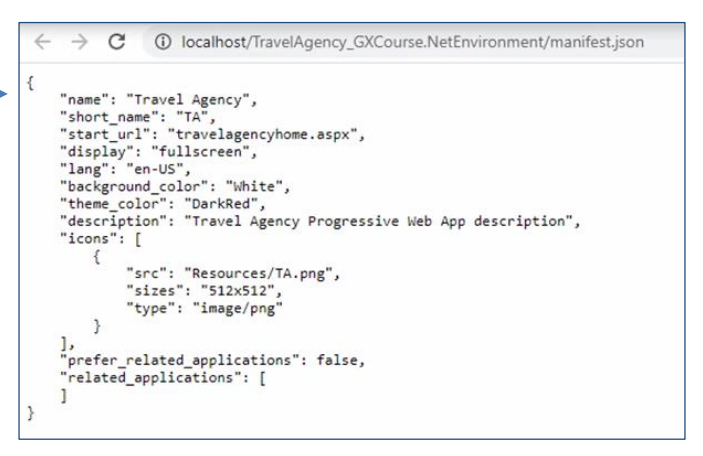

Con estos simples pasos ya hemos configurado nuestra aplicación para convertirla en una aplicación web progresiva.

Probemos ejecutar la aplicación con estos cambios. Para esto guardamos los mismos y ejecutamos directamente el web panel haciendo clic derecho sobre el objeto TravelAgencyHome y seleccionando la opción "Run With This Only". En este caso como navegador estamos utilizando Chrome.

A partir de todas estas propiedades que acabamos de configurar, GeneXus crea automáticamente un archivo llamado Manifest.Json. Este manifiesto es uno de los elementos más importantes de la aplicación. Es un archivo en formato JSON, que contiene las propiedades utilizadas para describir y generar la aplicación web progresiva.

Podemos visualizar este archivo. Para esto accedemos al Chrome Developer Tool (Ctrl+shift+i), y luego seleccionamos la pestaña Application. Si seleccionamos este manifiesto, vemos que en formato Json aparecen las propiedades que recién configuramos en GeneXus. Nombre, nombre corto, color de fondo, color del tema, etc. Esto nos puede ayudar para corroborar que haya quedado todo configurado correctamente.

## Install PWA

## Option 1 Option 2

## **B b** m **B B** 图立  $\sim$  $\times$ Install app? **Travel Agency** × localhost Cancel Install

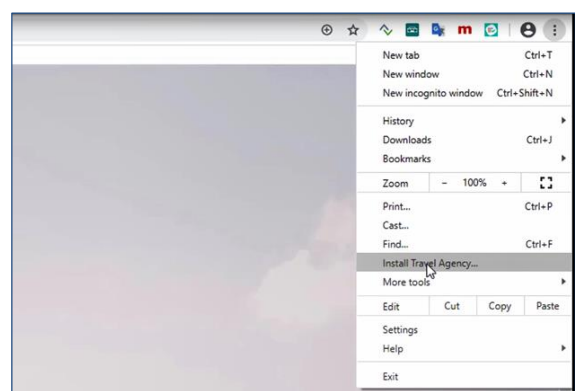

Volviendo al sitio, vemos que nos aparece la opción de instalar la aplicación en la barra de navegación.

La otra opción para instalar la aplicación que tenemos, es desde el menú del navegador y luego instalar.

Una vez instalada genera un icono de acceso en la pantalla del dispositivo, que como observamos tendrá el nombre que le asignamos en la propiedad "Web Application Name" y el ícono será el que ingresamos en la propiedad "Web Application Icon".

La aplicación se abre automáticamente en una ventana independiente del navegador ya pudiendo comenzar a utilizarla.

## Uninstall PWA

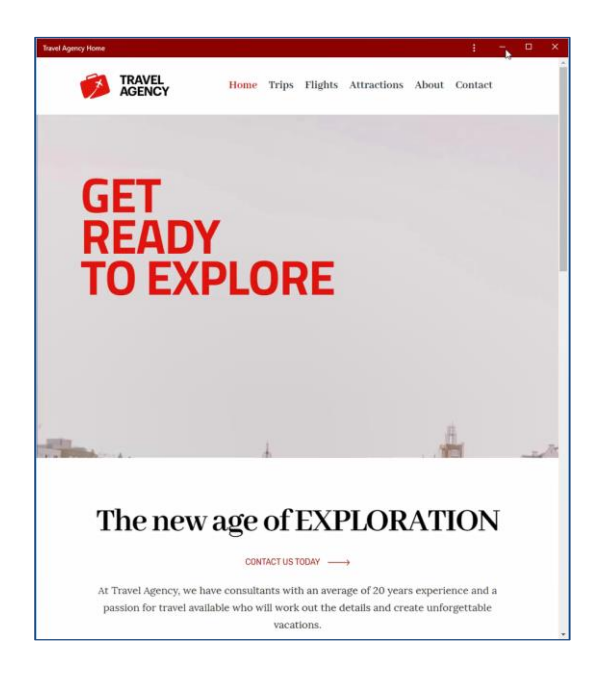

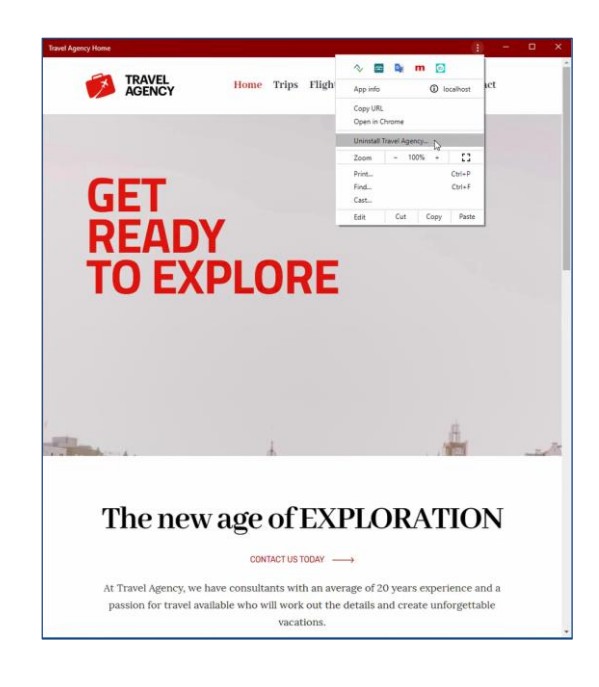

Observemos que esta nueva ventana tiene un diseño mucha más limpio, simple, sin barra de navegación, menús ni iconos. Simulando la experiencia de una aplicación nativa.

Aquí podemos apreciar claramente el impacto del color del tema que asignemos en la propiedad "Theme Color". Es importante que este color esté relacionado con el diseño del sitio, para tener una armonía general. Tal vez en este caso una mejor opción hubiese sido utilizar el color blanco, pero eso ya quedará a criterio de cada uno.

Dentro de esta misma ventana tendremos la opción de desinstalar la aplicación.

## Install on smartphone

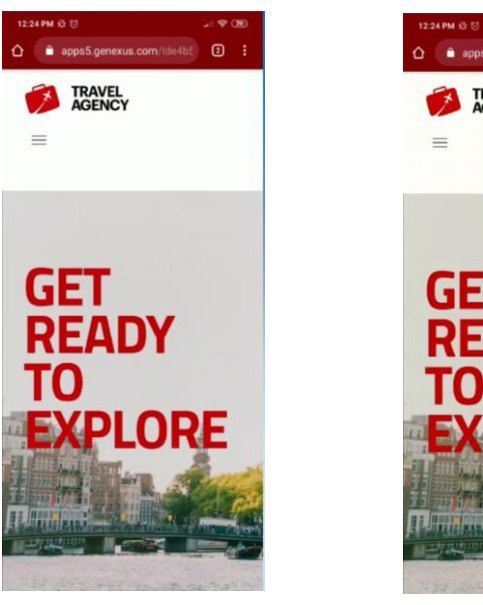

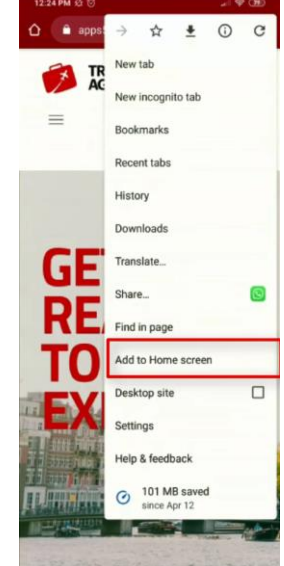

Probemos ahora la ejecución desde un dispositivo móvil, este ejemplo lo haremos bajo un dispositivo Andorid con navegador Chrome.

Accedemos a la URL donde publicamos el sitio, y luego desde el menú de opciones seleccionamos añadir a pantalla de inicio. A partir de ese momento se comenzará a instalar la aplicación en nuestro dispositivo.

## Running on smartphone

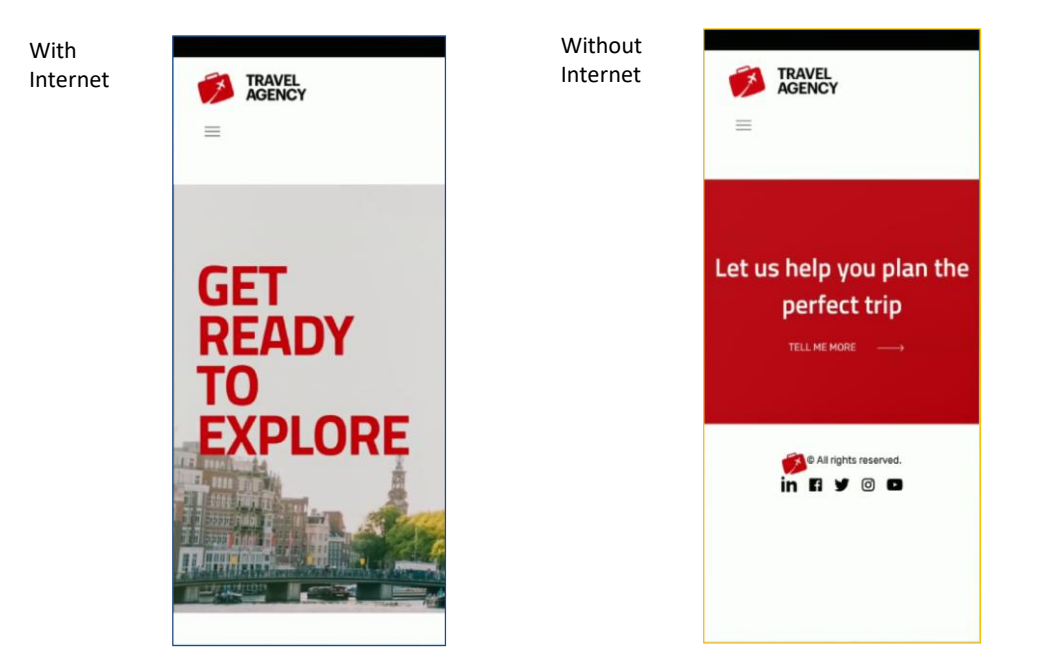

Una vez finalizada la instalación podemos abrir la aplicación y comenzar a utilizar sus funciones. Vemos ya en la pantalla de carga de la aplicación que aparecen varias de las configuraciones que realizamos desde GeneXus. El color de fondo, el color del tema, la imagen del icono ingresado, y el nombre.

Una vez ingresamos, ya podremos navegar y utilizar sus funciones de la misma forma que cualquier otra aplicación. En la pantalla principal vemos que se generó un icono de acceso directo, con el nombre e imagen que configuramos, y desde el cual accederemos a la aplicación.

Probemos ahora una de las características importantes de las aplicaciones web progresivas, el poder acceder a contenido sin tener conexión a la red. Para esto, quitamos la conexión a Internet del dispositivo dejándolo en modo avión. Al ingresar a la aplicación, vemos que no inicia en la pantalla de home, lo que nos está mostrando es el objeto que seleccionamos en la propiedad objeto offline desde GeneXus. En este caso el web panel "about".

Para eliminar este tipo de aplicaciones, lo haremos de la misma forma que cualquier aplicación nativa. Por ejemplo, lo podemos hacer directamente desde la pantalla de inicio.

Hasta aquí vimos lo sencillo que es crear una aplicación web progresiva con GeneXus, simplemente configurando algunas propiedades desde un web panel del tipo main. Para ampliar los conocimientos sobre este tema, los invito a visitar nuestra wiki.

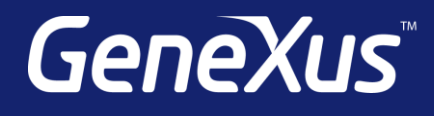

training.genexus.com wiki.genexus.com training.genexus.com/certifications